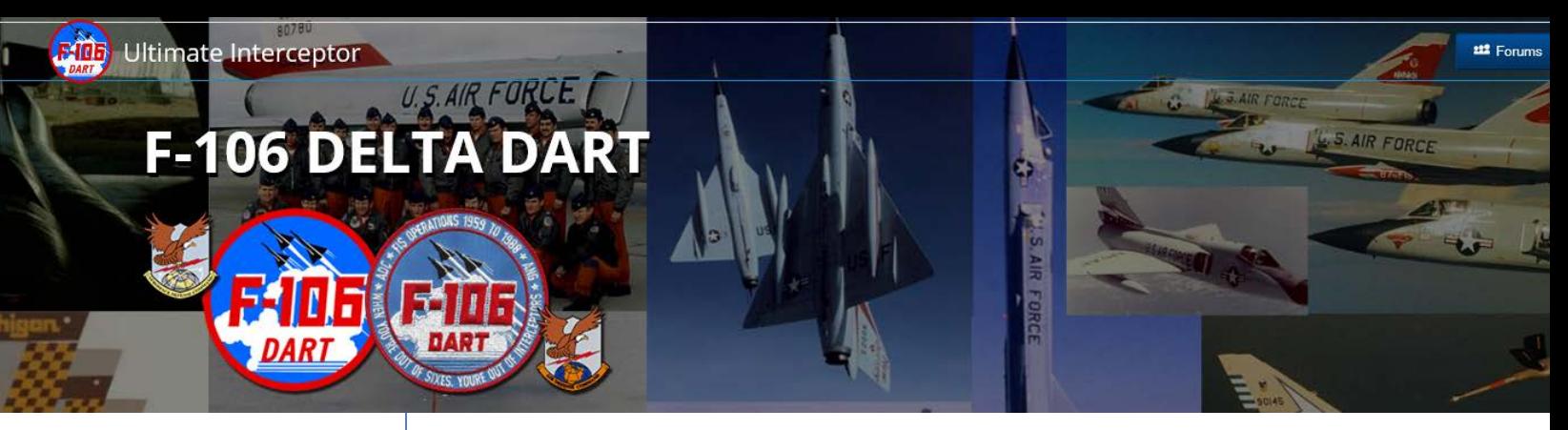

## **F-106 Delta Dart Association**

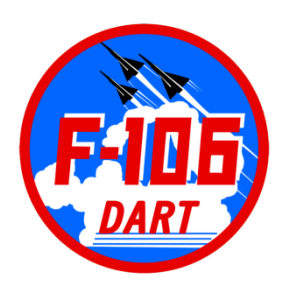

*[www.f-106deltadart.com](http://www.f-106deltadart.com/)*

## **ALUMNI REGISTRY** *How to EDIT Your Alumni Profile*

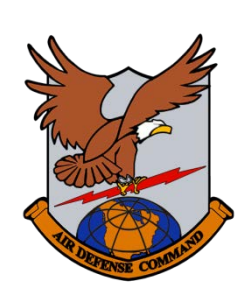

**Date: 2 December 2018**

**Prepared By: Patrick McGee Creator, Owner, Administrator, Webmaster www.f-106deltadart.com**

1. Go to website<https://www.f-106deltadart.com/db/alumni/>

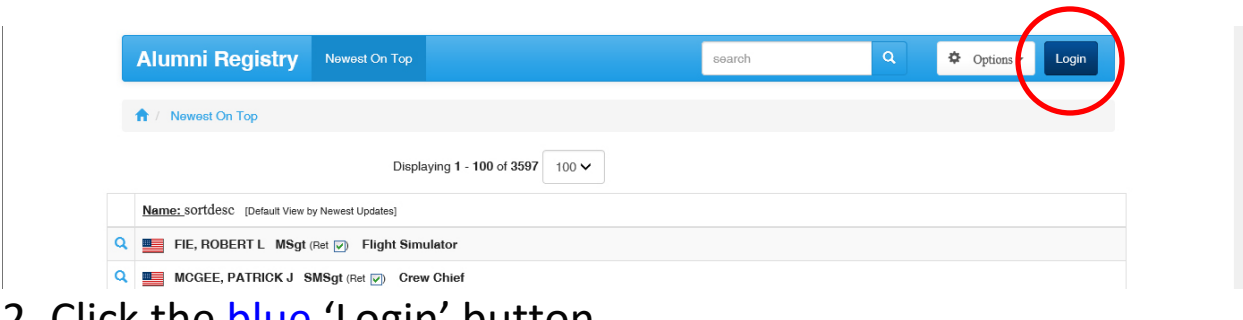

2. Click the blue 'Login' button.

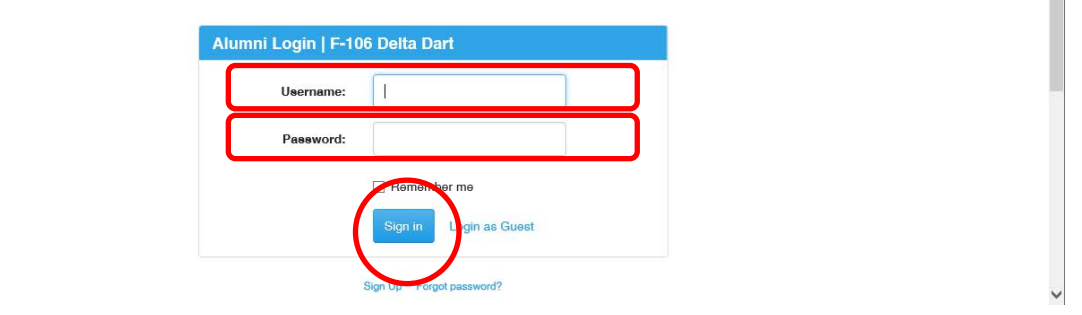

3. Enter **Username, Password, Sign In** - returned to Alumni List.

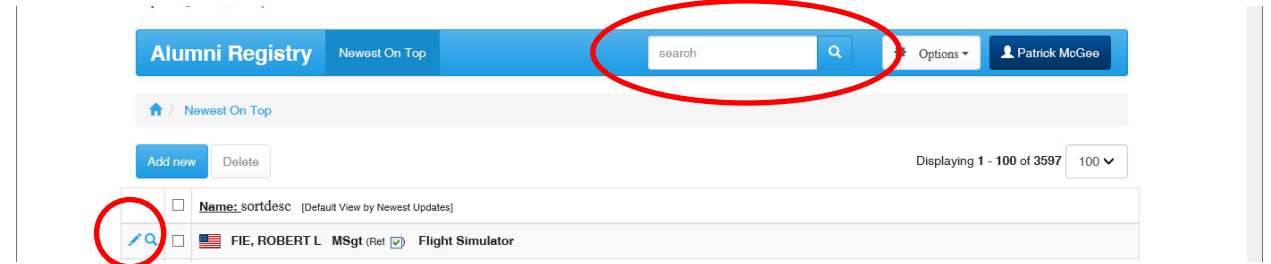

4. **Search** for your name. You see **Edit Pencil** beside your name – Click it to enter Edit Mode, Save when finished.

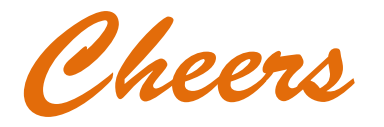